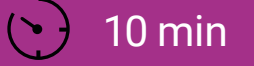

#### SCHWIERIGKEIT Mittel

## GEHEIMBOTSCHAFTEN 05

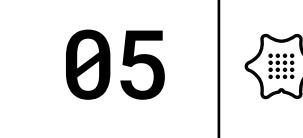

In dieser Einheit lernst du, wie zwei oder mehr Calliope mini untereinander Nachrichten und Bilder austauschen können. Mit der richtigen Programmierung entscheidest du selbst, wer deine geheimen Botschaften bekommt. Diese Anleitung führt dich schrittweise zum fertigen Programm.

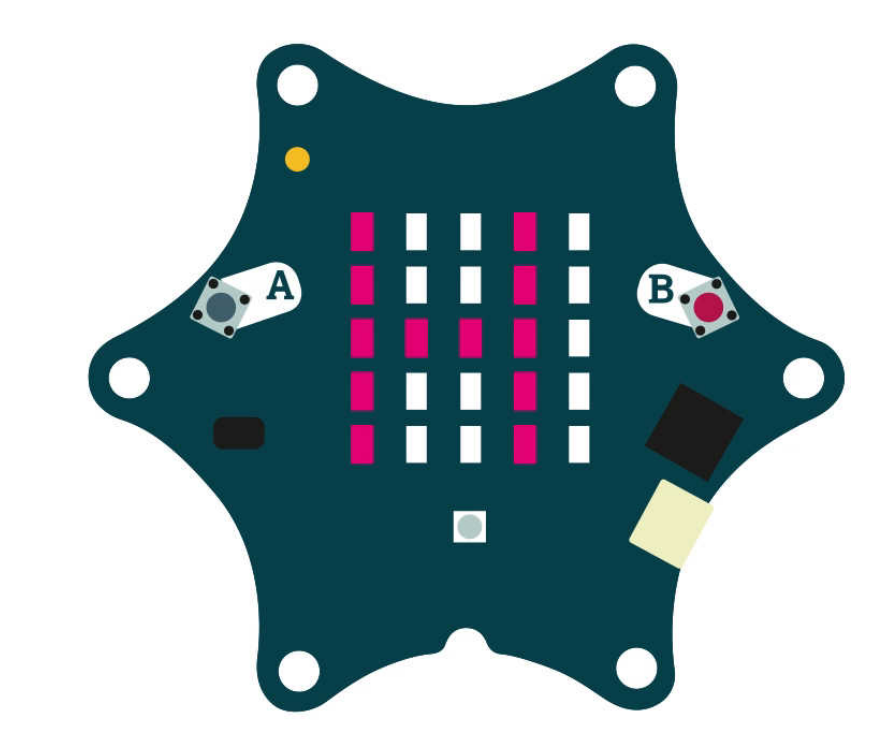

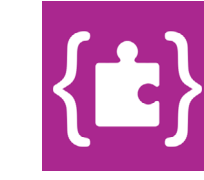

Du benötigst folgende Befehlskategorien:

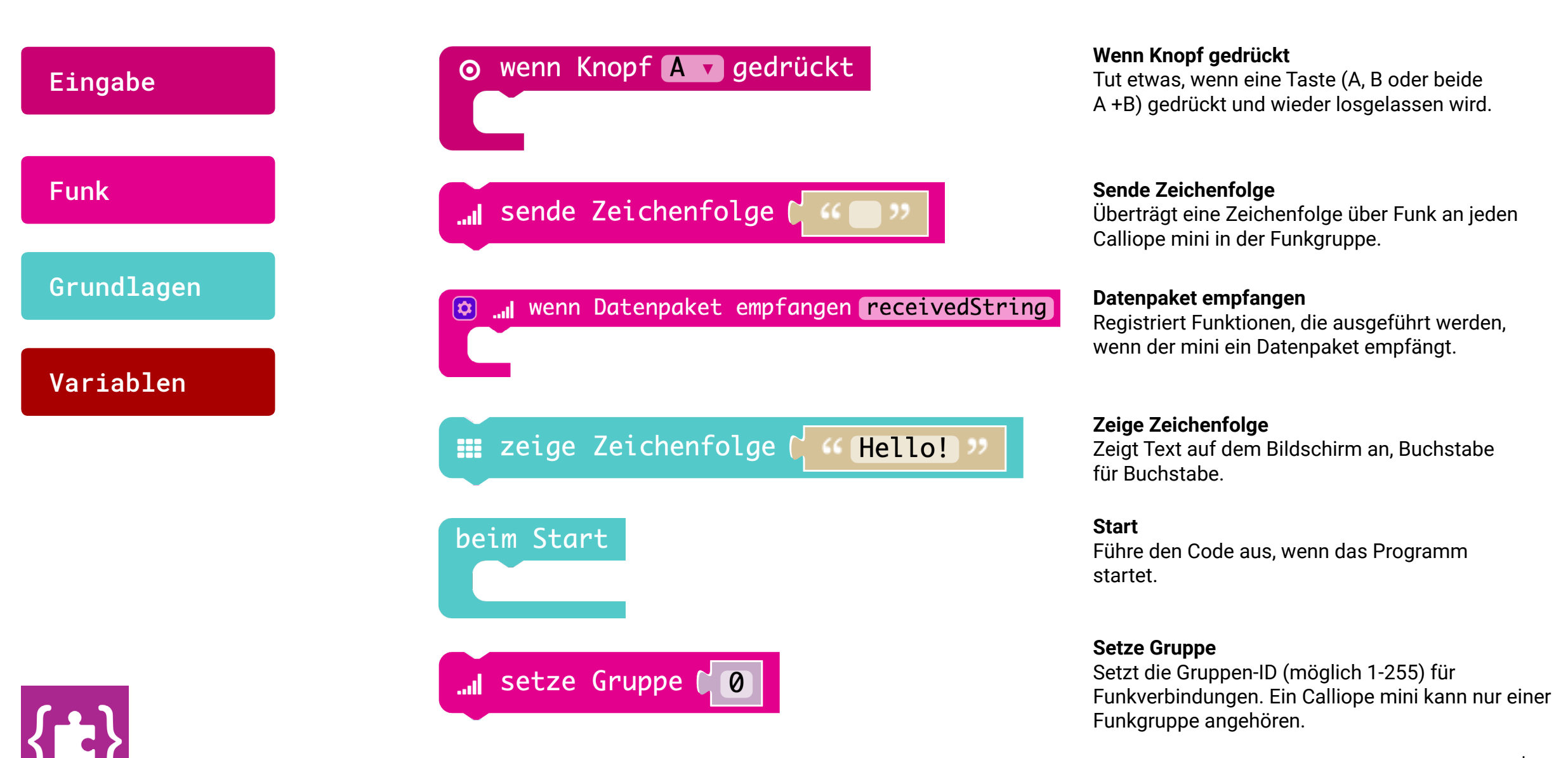

#### PROGRAMMIEREN FÜR EINSTEIGER\*INNEN  $\begin{array}{\sqrt{2}}$

Du benötigst folgende Befehlskategorien:

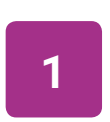

Wähle den Block wenn Knopf gedrückt in der "Eingabe"-Kategorie aus. Stelle sicher, dass der Knopf A ausgewählt ist.

Eingabe

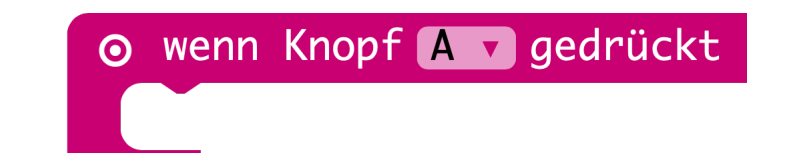

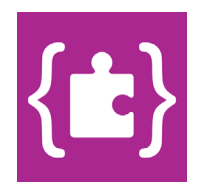

ノ....'<br>ヾ<sup>....</sup>'

Du benötigst folgende Befehlskategorien:

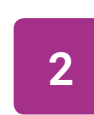

**2** Füge den Block sende Zeichenfolge in die Schleife des "Eingabe"-Blocks ein.

Funk

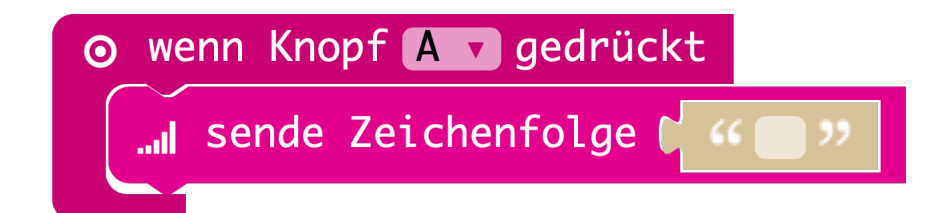

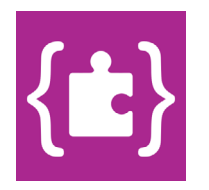

{▒'

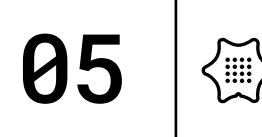

Du benötigst folgende Befehlskategorien: **<sup>3</sup>**

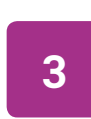

Schreibe in den zuletzt eingefügten "Funk"-Block eine Nachricht, die du versenden möchtest.

Funk

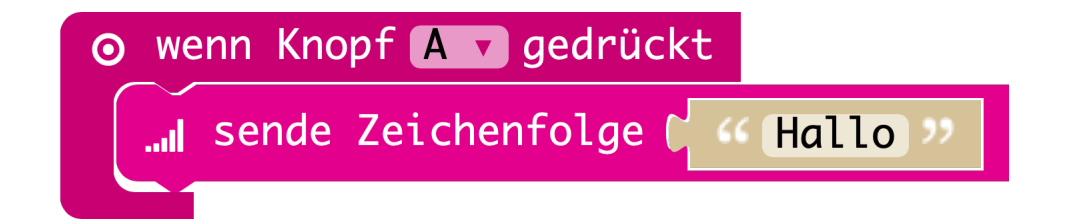

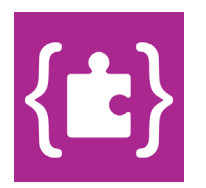

Du benötigst folgende Befehlskategorien: **4** 

Funk

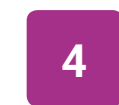

Damit du auch Nachrichten empfangen kannst, benötigst du den Block wenn Datenpaket empfangen aus der Funk Kategorie.

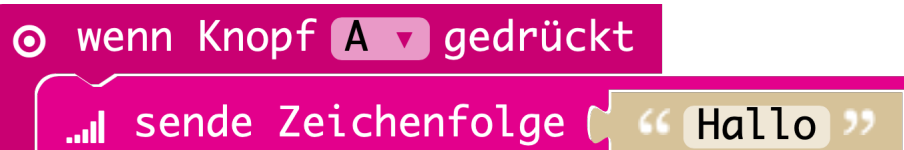

wenn Datenpaket empfangen receivedString  $\Omega$ 

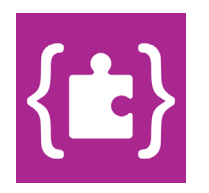

/::::',<br>\<sup>:::::</sup>,

Du benötigst folgende Befehlskategorien: **<sup>5</sup>**

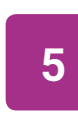

Füge einen zeige Zeichenfolge Block in die Schleife ein, um eingehende Nachrichten als Text anzuzeigen.

Grundlagen

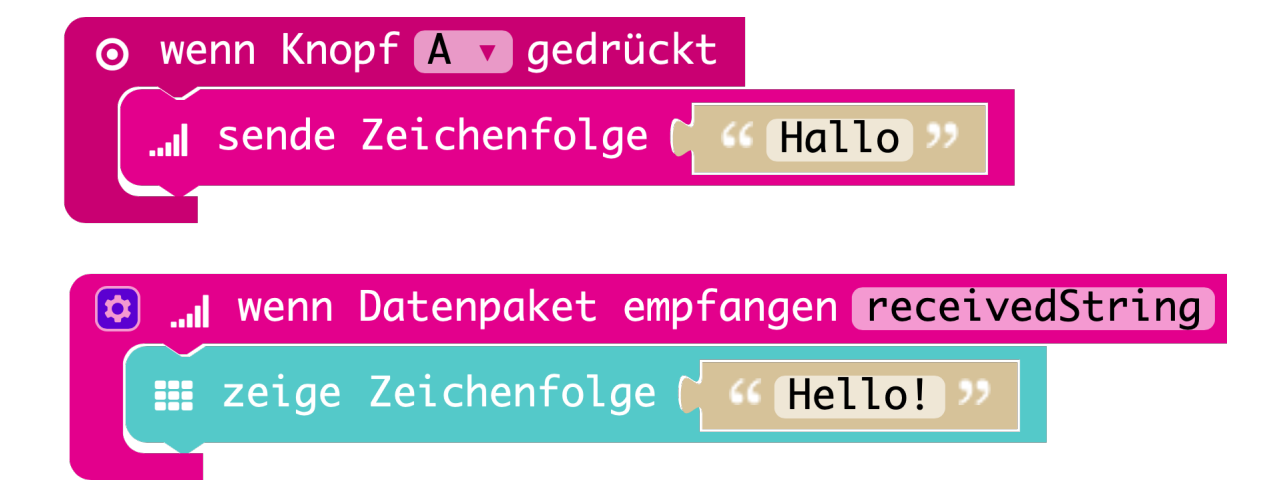

![](_page_6_Picture_6.jpeg)

/::::',<br>\<sup>:::::</sup>,

Du benötigst folgende Befehlskategorien: **<sup>6</sup>**

![](_page_7_Figure_2.jpeg)

Der Calliope mini hat unter der "Variablen"-Kategorie einen Block angelegt, der eingehende Nachrichten definiert. Ziehe den Block receivedString an die Stelle von "Hello".

![](_page_7_Picture_4.jpeg)

![](_page_7_Picture_5.jpeg)

![](_page_7_Picture_6.jpeg)

![](_page_8_Picture_1.jpeg)

Befehlskategorien: **<sup>7</sup>**

Grundlagen

![](_page_8_Figure_3.jpeg)

![](_page_8_Picture_4.jpeg)

Du benötigst folgende Befehlskategorien: **<sup>8</sup>**

![](_page_9_Figure_2.jpeg)

Füge den Block setze Gruppe in den zuletzt hinzugefügten Block "beim Start" ein.

![](_page_9_Figure_4.jpeg)

![](_page_9_Picture_5.jpeg)

![](_page_9_Picture_6.jpeg)

、....)<br>、.....

Du benötigst folgende Befehlskategorien: **<sup>9</sup>**

Funk

![](_page_10_Picture_2.jpeg)

Mit dem Block "setze Gruppe" legst du fest, wer deine Nachrichten bekommt. Gesendete Botschaften können nur von minis empfangen werden, die in der gleichen Gruppe sind. Fertig - sende nun geheime Botschaften!

![](_page_10_Picture_4.jpeg)

![](_page_10_Picture_5.jpeg)

![](_page_10_Picture_6.jpeg)

Programm auf den Calliope mini übertragen:

#### Herunterladen

Wenn du Hilfe benötigst, schau doch mal hier vorbei: [Code übertragen](https://calliope.cc/los-geht-s/erste-uebungen#uebertragen)

#### **Herunterladen und Ausprobieren**

Lade dein Programm herunter, in dem du in der Programmierumgebung auf den Knopf "Herunterladen" links in der Ecke drückst. Ziehe dann dein Programm auf den mini, der wie ein USB-Stick angezeigt wird.

Verwendest du in deinem Programm eine Eingabe, dann denk daran, beim Testen die entsprechende Eingabe auch auszuführen.

**Weiter gehts mit** [Baue dir ein Orakel](https://calliope.cc/los-geht-s/erste-uebungen#orakel)

**Unsere Website** [calliope.cc](http://calliope.cc)

![](_page_11_Picture_9.jpeg)

![](_page_11_Picture_10.jpeg)